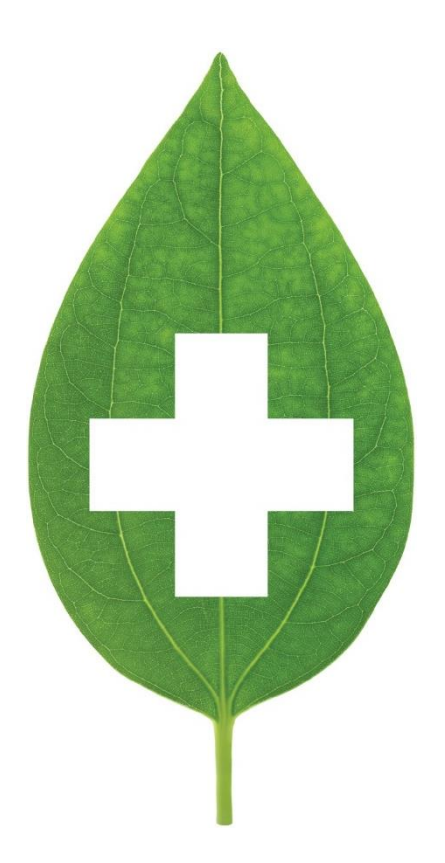

# Kroll Version 10 Service Pack 22

Feature notes

February 2021

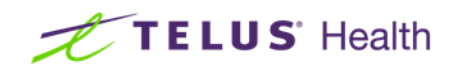

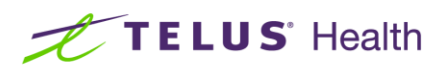

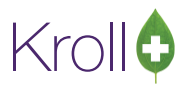

## **Table of Contents**

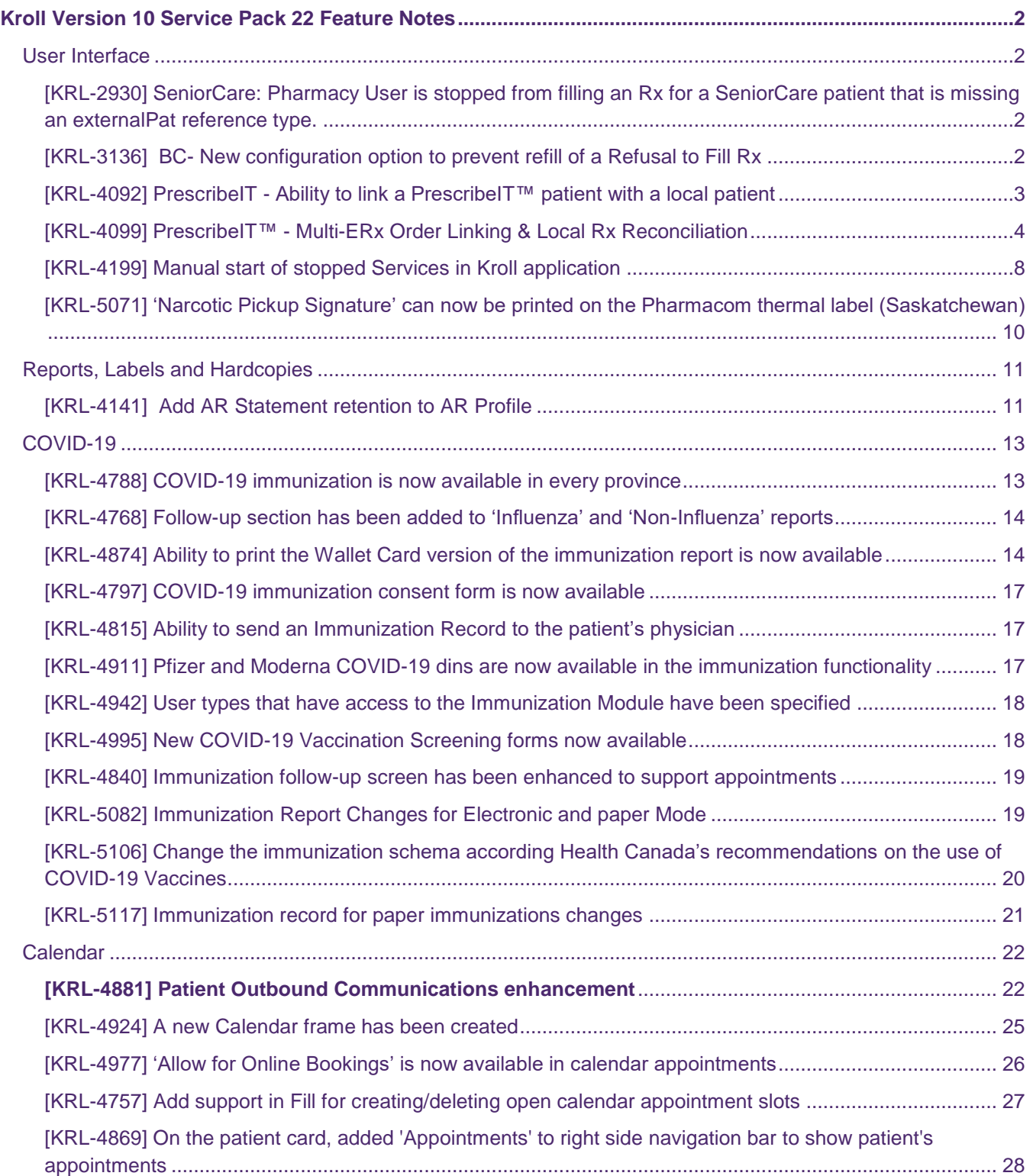

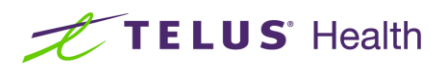

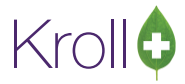

## <span id="page-2-0"></span>Kroll Version 10 Service Pack 22 Feature Notes

This document is a compilation of changes and enhancements in Kroll Version 10 Service Pack 22. It is intended to keep users abreast of changes to the software and to help users implement and adapt to those changes.

### <span id="page-2-1"></span>User Interface

#### <span id="page-2-2"></span>[KRL-2930] SeniorCare: Pharmacy User is stopped from filling an Rx for a SeniorCare patient that is missing an externalPat reference type.

Feature: On the F12 screen, when filling a prescription for a SeniorCare patient, the pharmacy user is stopped from filling. This occurs when the externalPat reference type is missing on the patient due to it being a requirement for the SeniorCare interface. The pharmacy user must synchronize the patient to SeniorCare before filling.

#### <span id="page-2-3"></span>[KRL-3136] BC- New configuration option to prevent refill of a Refusal to Fill Rx

Feature: Under **File** > **Configuration** > **Store** > **Rx** > **General**, the 'Prevent fill if …Rx is Refusal to Fill' option is now available. The option will prevent a refill of a Refusal to Fill Rx.

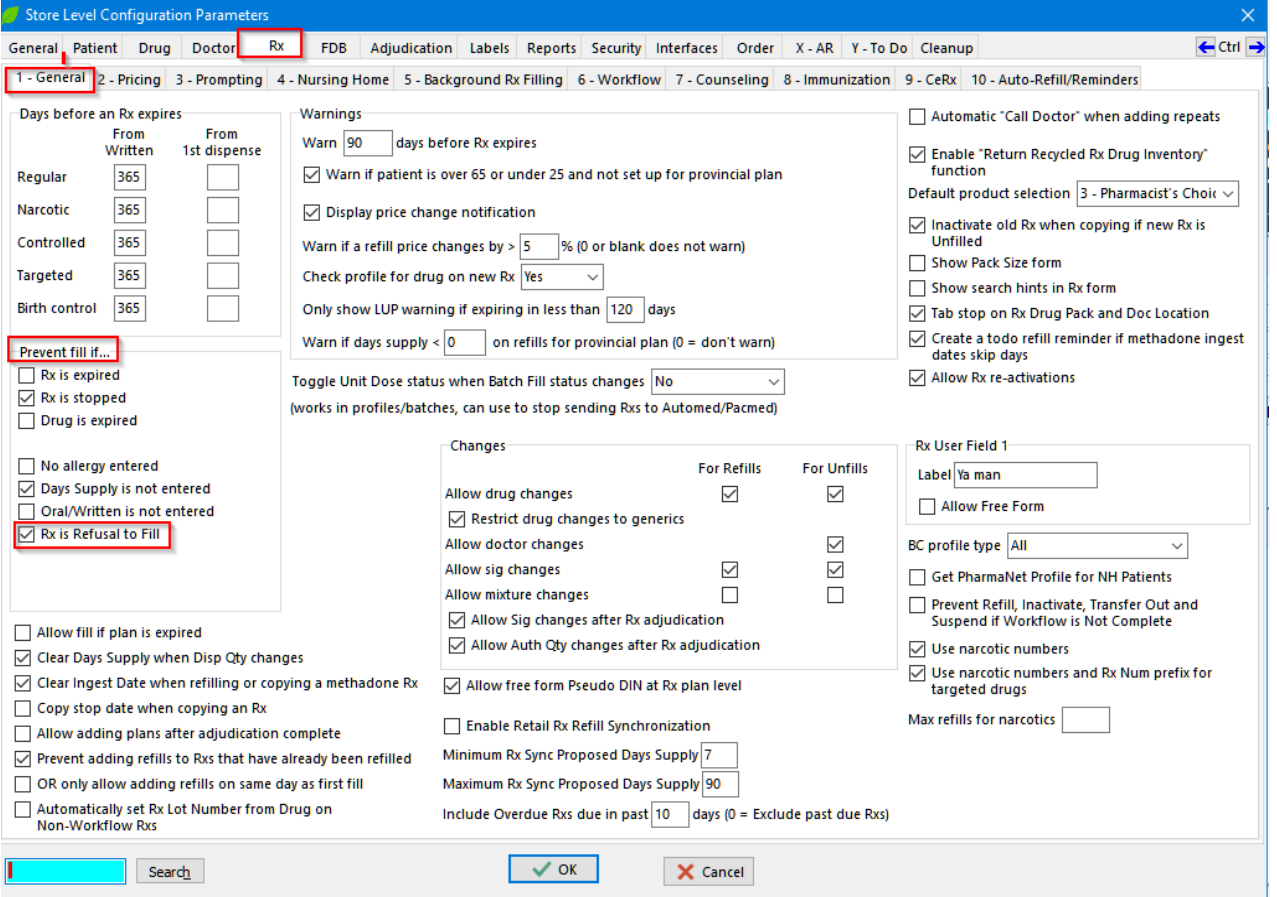

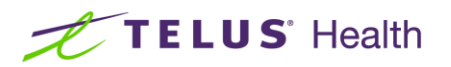

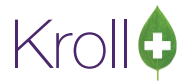

#### <span id="page-3-0"></span>[KRL-4092] PrescribeIT - Ability to link a PrescribeIT™ patient with a local patient

Feature: When calling up a new PrescribeIT™ prescription for an unlinked patient or a patient with demographic changes, the ADT Wizard will be called up independently directly on the F9-Workflow screen instead of being displayed along with the prescription on the F12-Fill screen.

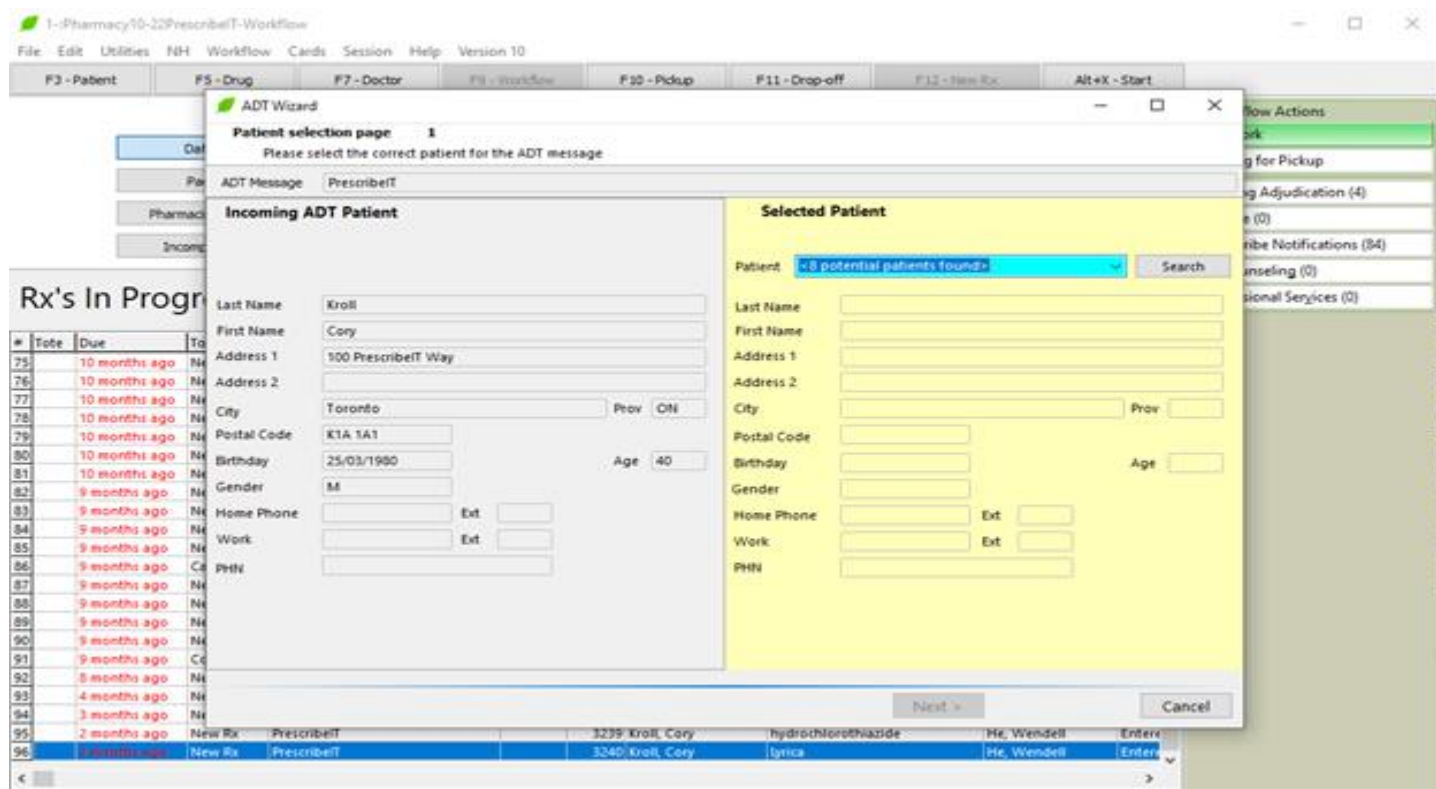

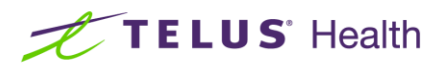

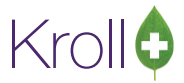

#### <span id="page-4-0"></span>[KRL-4099] PrescribeIT™ - Multi-ERx Order Linking & Local Rx Reconciliation

Feature: 'Process Electronic Rx Orders' screen has been added when processing new PrescribeIT™ Rxs.This allows the pharmacy to action on one or more new PrescribeIT orders for one or more patients at once.

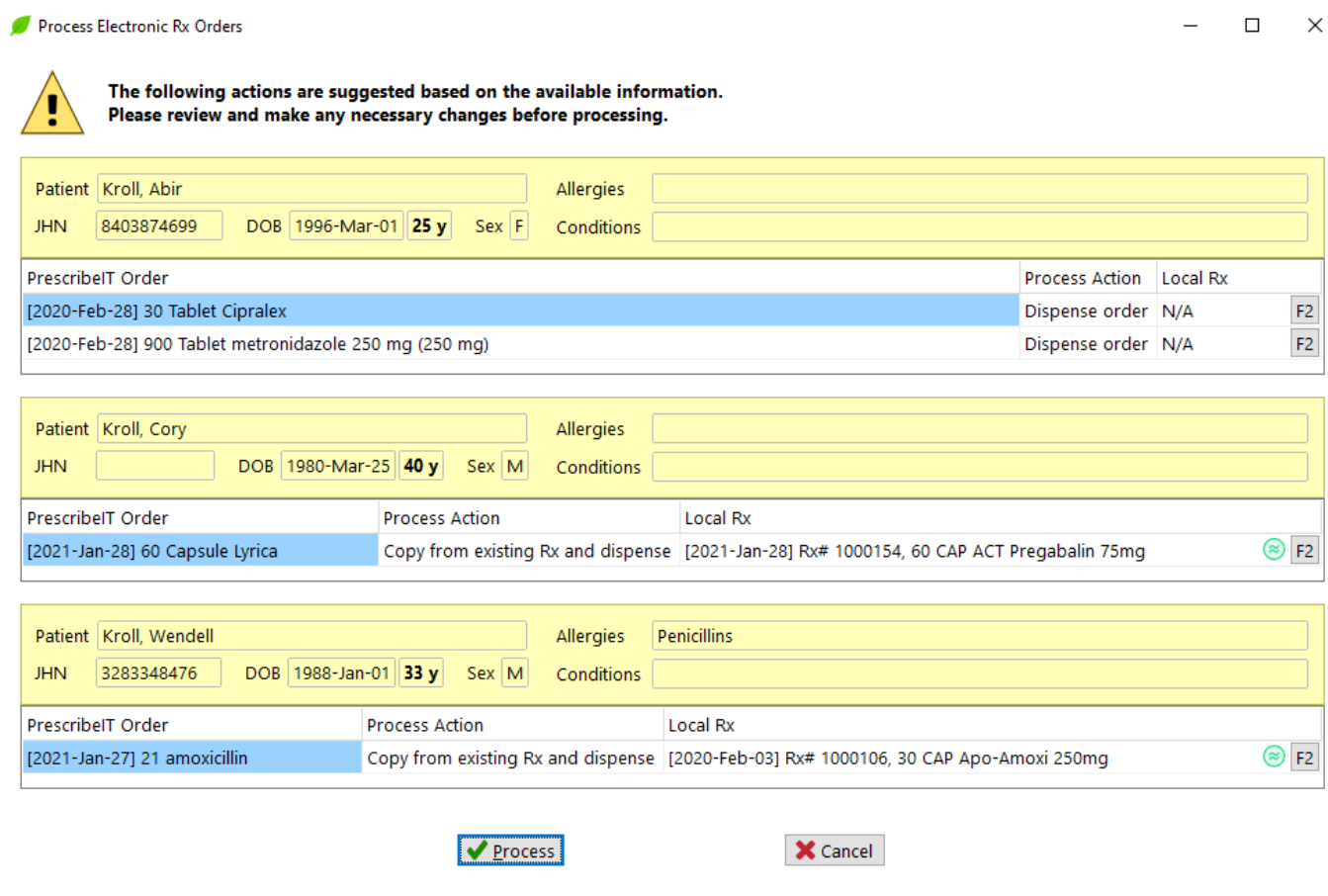

Depending on the patient's previously filled prescriptions on their profile, a suggested Process Action will be selected by default. The following Process Actions are available:

- Do not process now
- Dispense order
- Copy from existing Rx and dispense
- Unfill order
- Copy from existing Rx and unfill

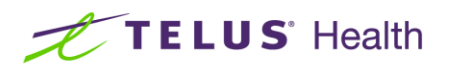

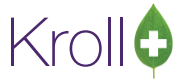

When applicable, a local Rx will also be suggested based on the following criteria:

- If a local Rx is found that is either (a) associated with the external Rx reference the new order is in replacement of, or (b) determined to be some kind of match (therapeutic class or better) to the new order medication, the Process Action will default to "Copy from existing Rx and dispense"; otherwise, the Process Action will default to "Dispense order"
- Kroll will suggest the highest-ranking match available. If there is more than one Rx at this match level, the one most recently dispensed will be suggested. The match type is displayed on the right-side of the Local Rx column. The icon has a hover hint explaining in more detail what it means.

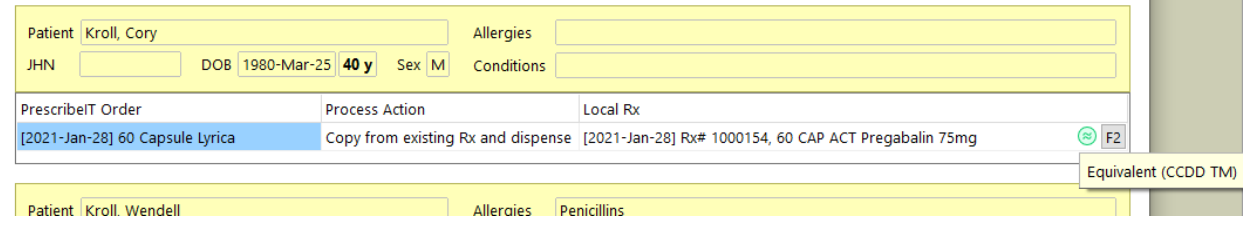

The pharmacy can view details of the new order and/or selected local Rx or make changes to the suggested Process Action and Local Rx by clicking the F2 button on the right side of each row to bring up the 'Electronic rx Order Processing Details' screen for the Rx.

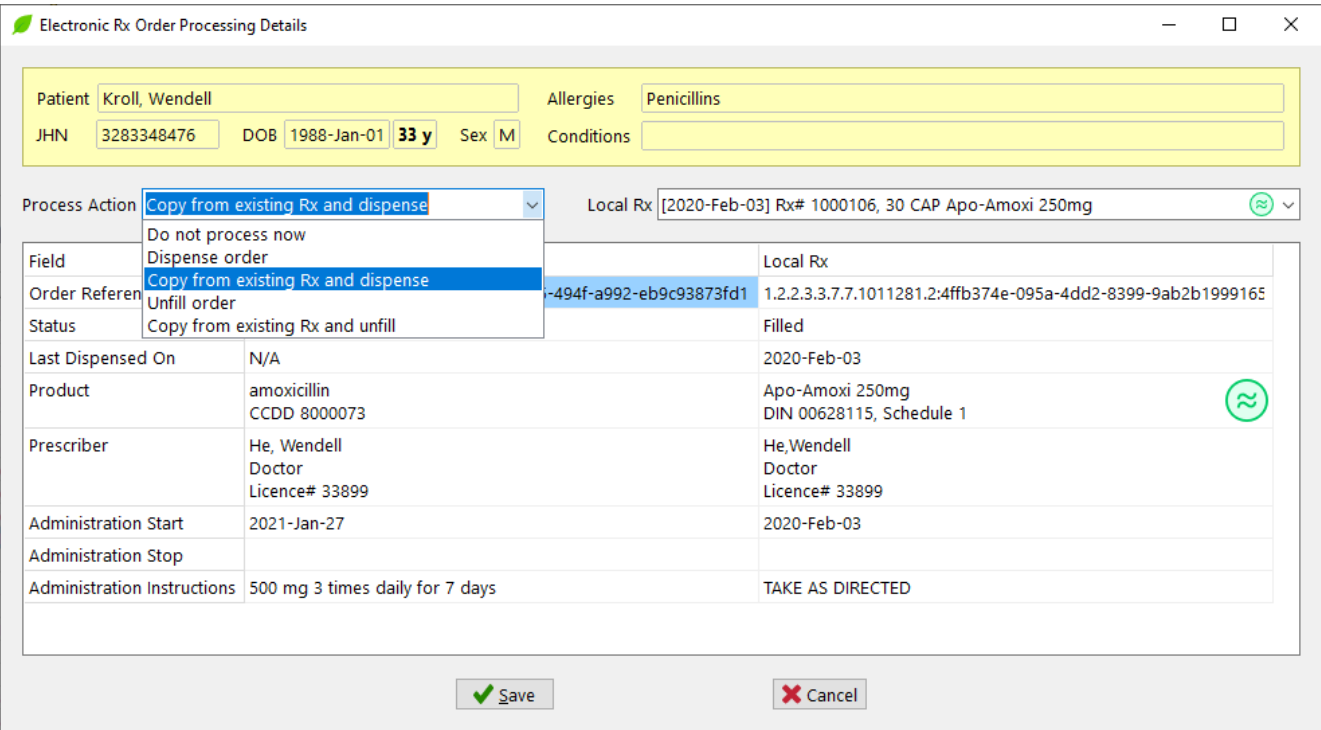

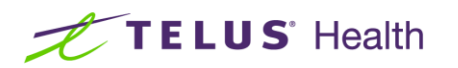

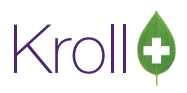

 $\quad \Box$   $\quad \times$ 

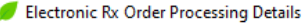

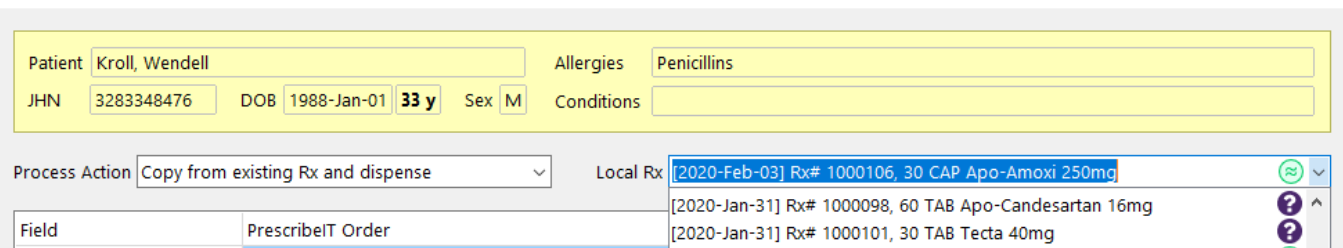

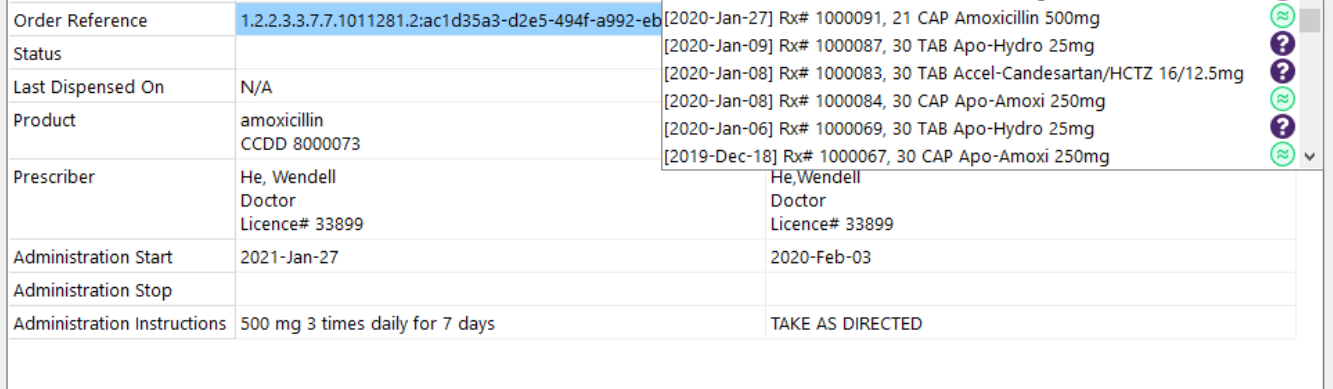

 $\bigvee$  Save

**X** Cancel

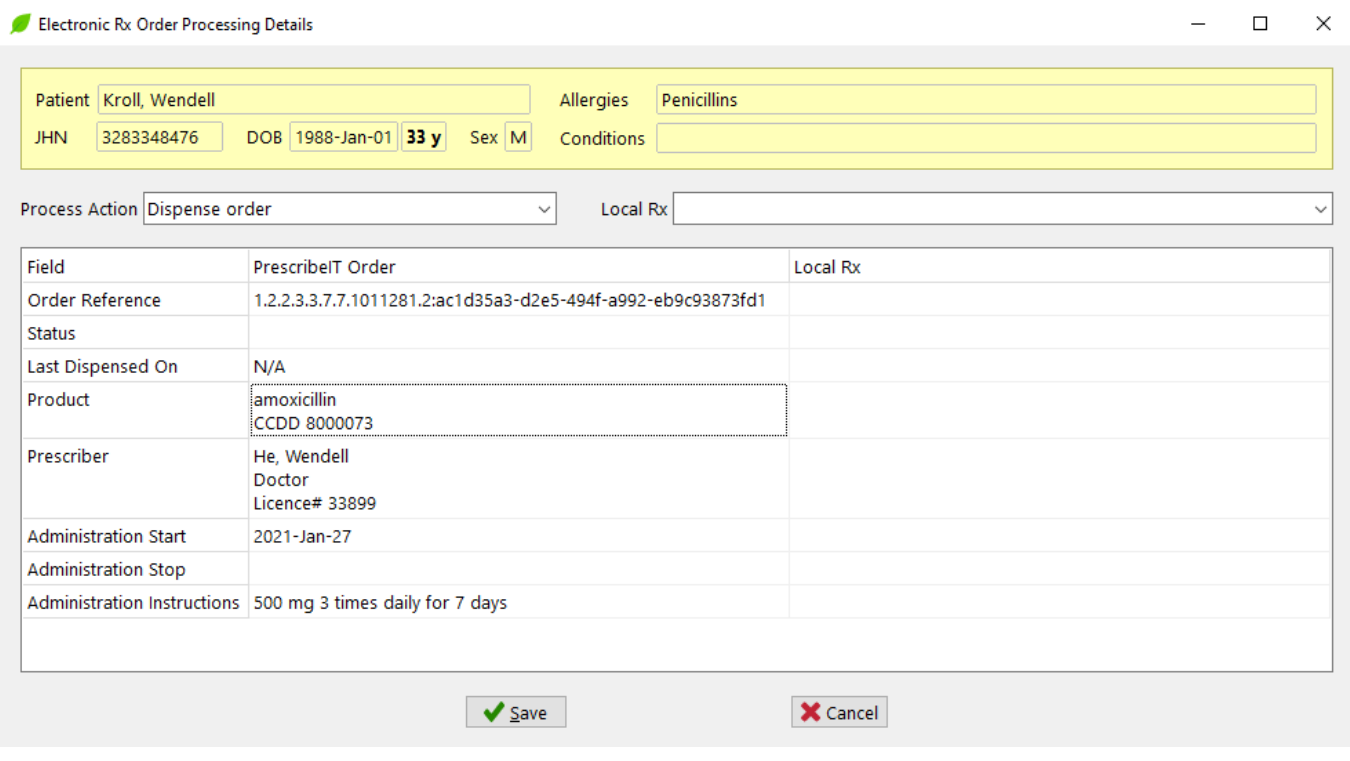

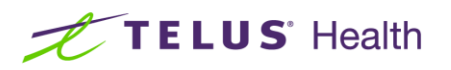

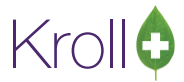

Once the necessary changes has been made and saved, clicking Process will invoke the fill process and the selected Process Action will initialize.

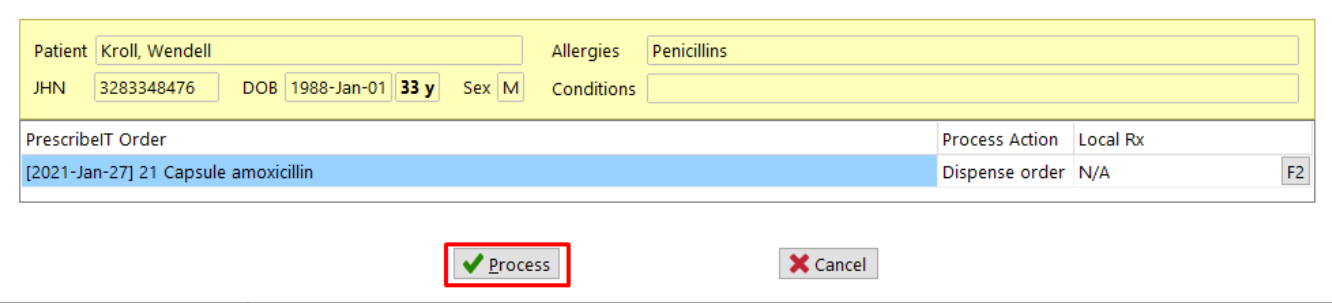

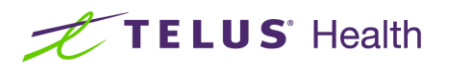

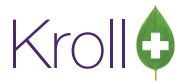

#### <span id="page-8-0"></span>[\[KRL-4199\]](https://jira.teluspharmacy.ca/browse/KRL-4199) Manual start of stopped Services in Kroll application

Feature: Under the Help tab, the new 'Check Service Status'option has been added that will allow users to start stopped services.

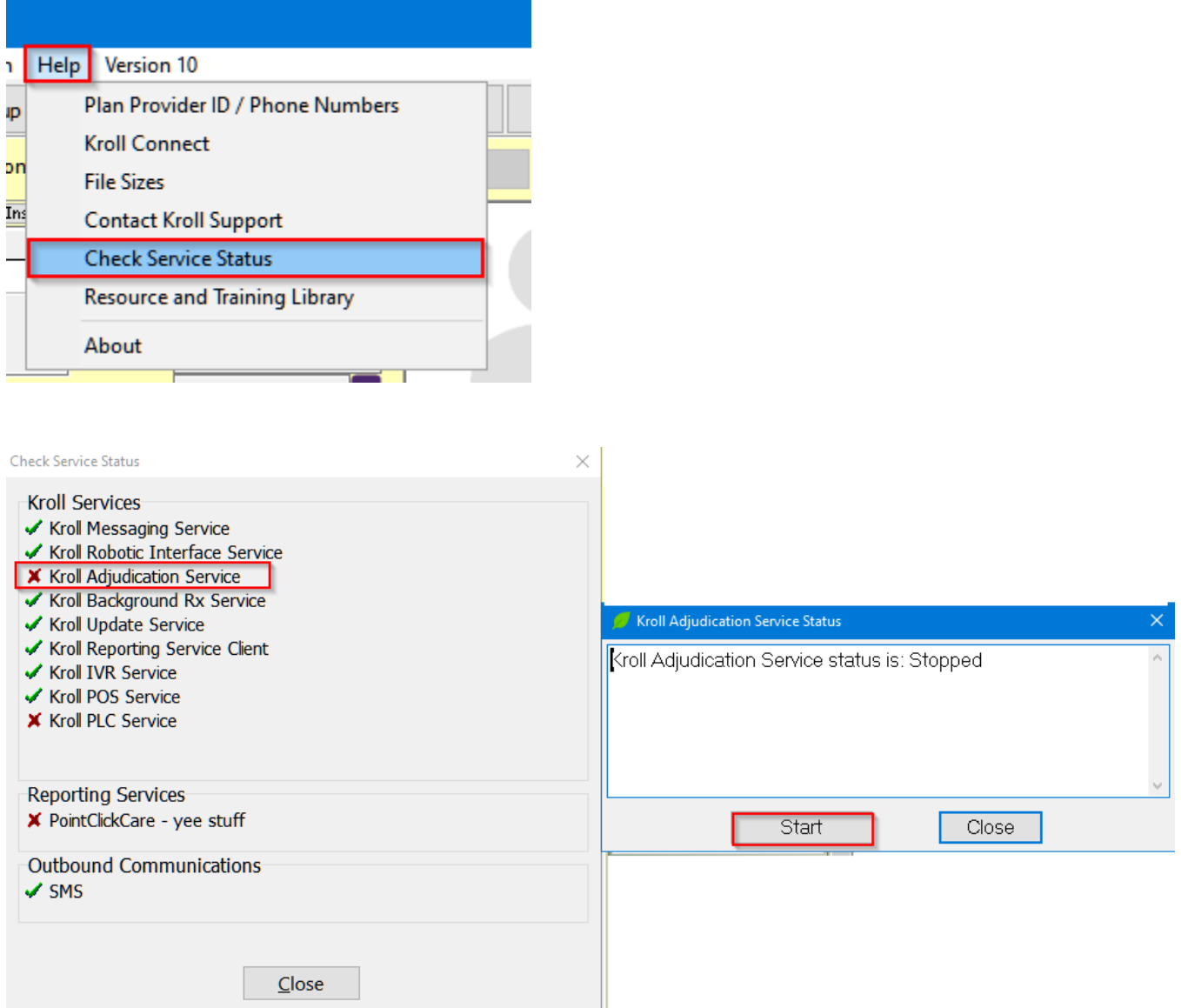

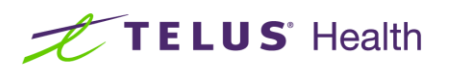

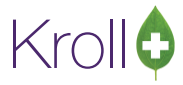

#### [\[KRL-4659\]](https://jira.teluspharmacy.ca/browse/KRL-4659) Changes to providers (British Columbia)

Feature: The following changes have been applied to the province of British Columbia for providers

- Added new licence type: BCCNM (British Columbia College of Nurses and Midwives).
	- Note that BC Midwife, BC NurseLPN, BC NurseNP, BC NurseRN have all consolidated under BCCNM license type.
- Added new Doctor Designations for Psychiatric Nurse and Pharmacy Technician.
- Ref IDs adjusted to use the new licensing body and designation.
	- BC Nurse (LPN) =L9
	- BC Nurse (RN) =R9
	- BC Nurse (Psychiatric) = Y9
	- Pharmacy Technicians =T9

#### [KRL-4198] Add Additional Remote Connectivity options to the Kroll Connect page

Feature: Telus branded TeamViewer connection option has been added to Kroll connect.

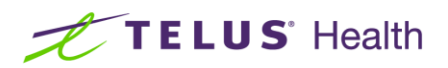

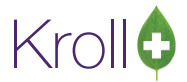

#### <span id="page-10-0"></span>[KRL-5071] 'Narcotic Pickup Signature' can now be printed on the Pharmacom thermal label (Saskatchewan)

Feature: Users now have the ability to print the 'Narcotic Pick up signature' on the Pharmacom thermal label.

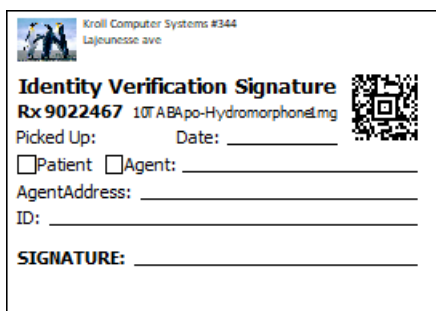

Conditions:

■ **File** > **Configuration** > **Store** > **Labels** > **Regular Labels** >**Pharmacomm Thermal Labels.**

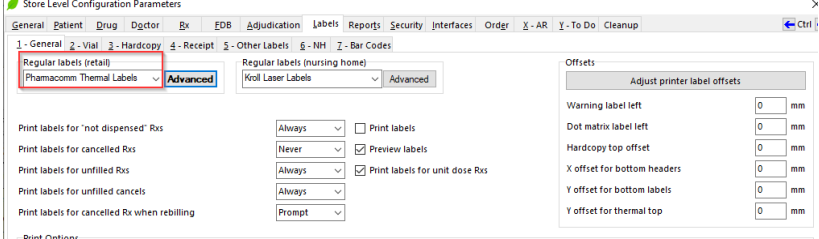

- **File** > **Confirguration** > **Store** > **Labels** > **Vial Label** >Print Pickup signature label for monitored drugs is enabled.
- Narcotic monitoring field is enabled on the drug card
- **File** > **Configuration** > **Store** > **Labels** > **Regular Labels** > **Advanced** > Pickup Signature label is configured to use Pharmacomm Thermal label stock

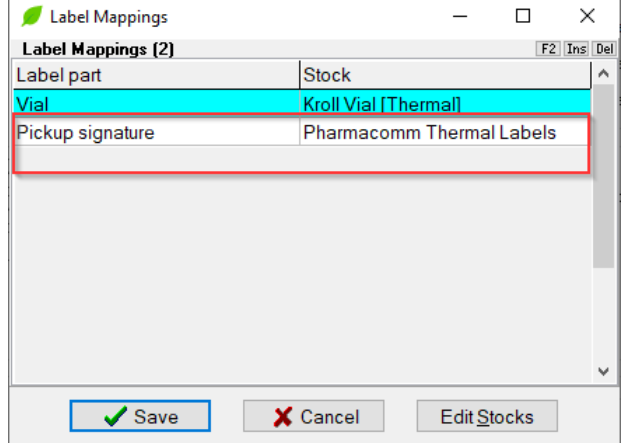

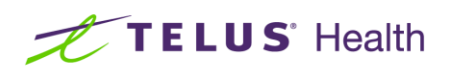

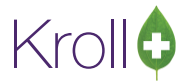

## <span id="page-11-0"></span>Reports, Labels and Hardcopies

#### <span id="page-11-1"></span>[KRL-4141] Add AR Statement retention to AR Profile

Feature: The Reports tab has been added to **Patient Card** > **AR Profile**. This retains a PDF copy of the AR Statement as it was printed. If the statement is regenerated, it will replace any prior entry generated on the same date.

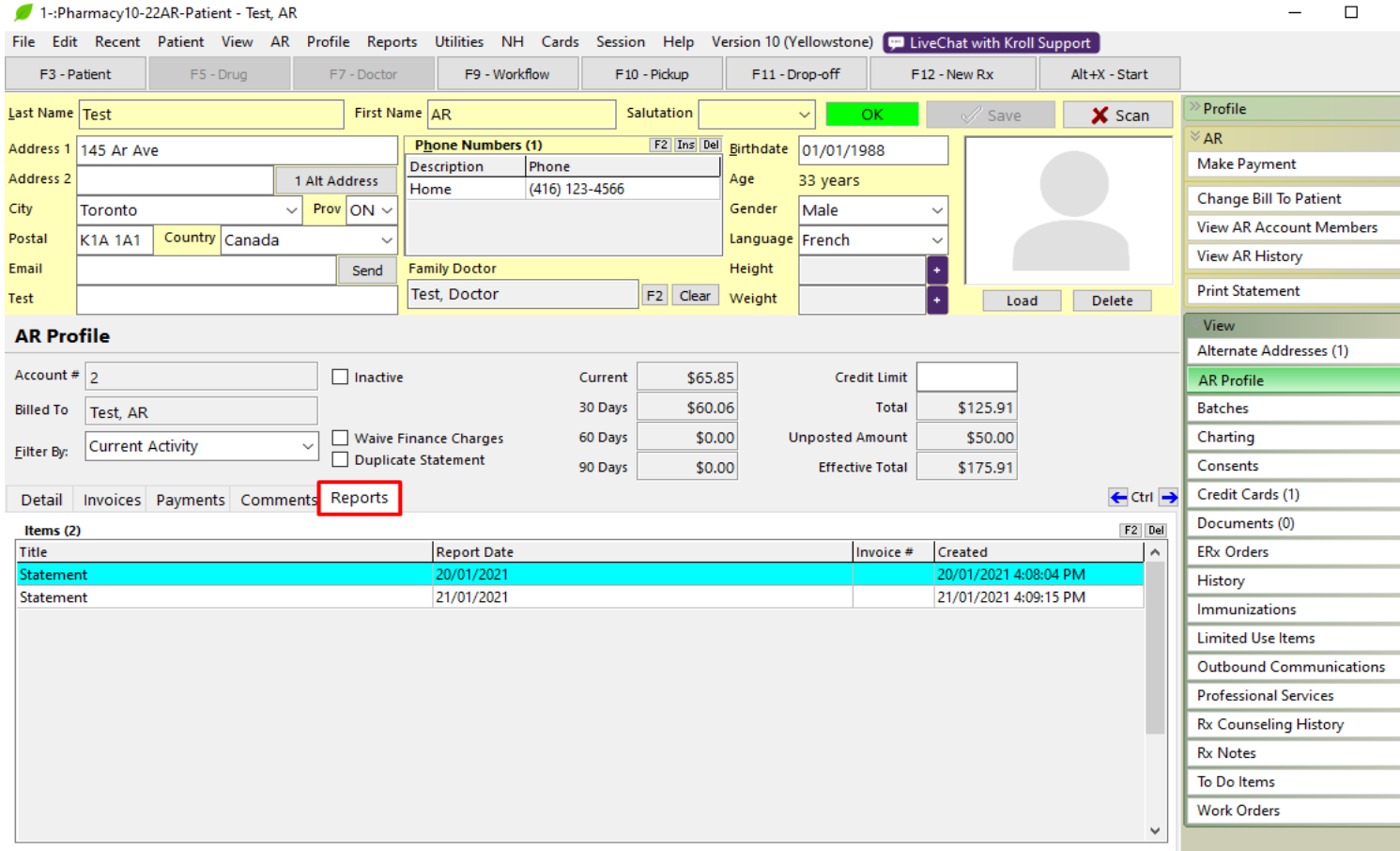

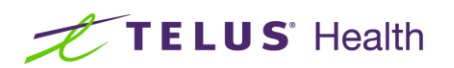

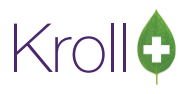

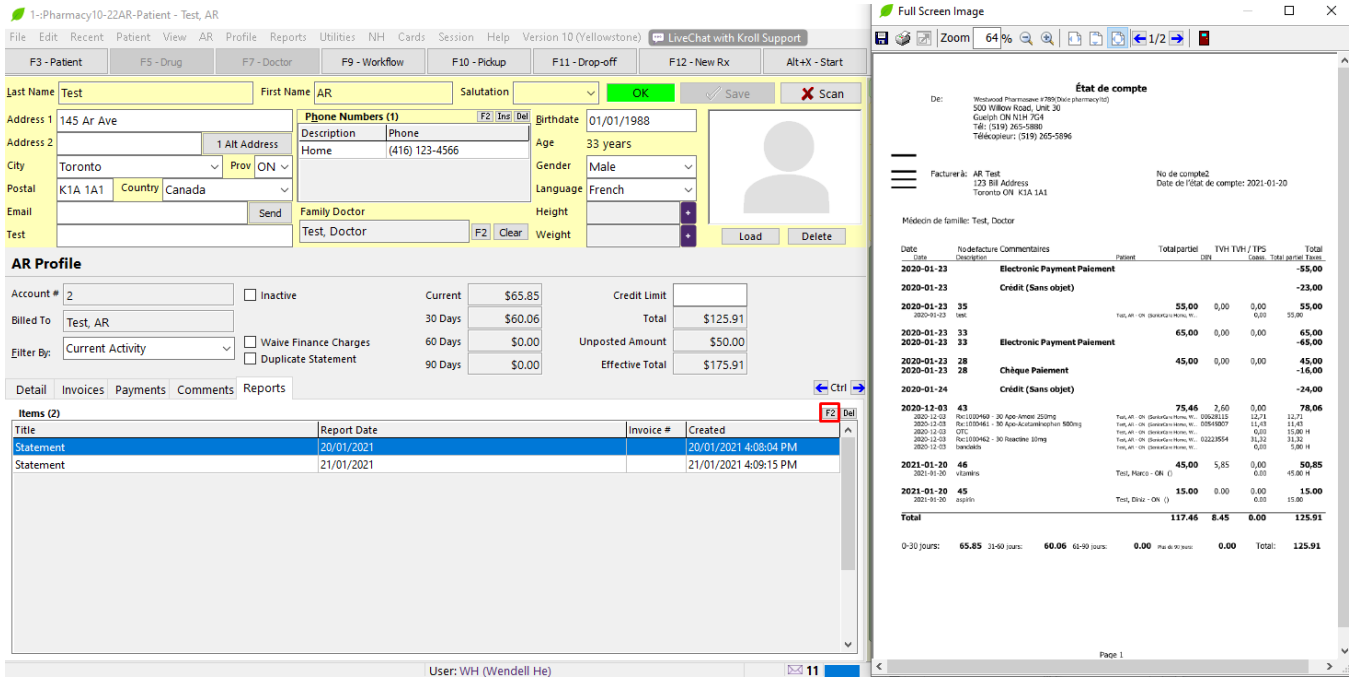

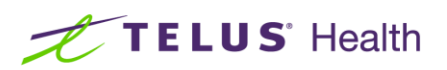

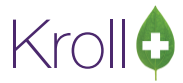

## <span id="page-13-0"></span>COVID-19

#### <span id="page-13-1"></span>[KRL-4788] COVID-19 immunization is now available in every province

Feature: The COVID-19 Immunization is now available in the pre-existing immunization functionality.

■ New COVID-19 Immunization type:

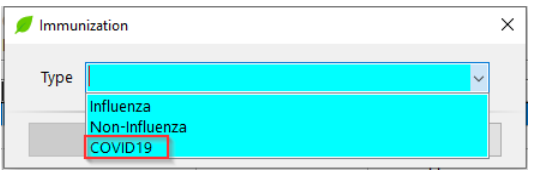

■ New Drug Card type available:

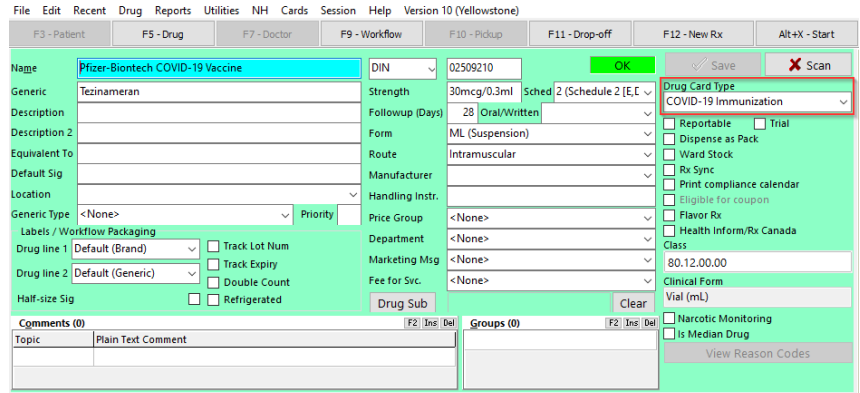

■ COVID-19 Immunization now added to the Immunization product screen:

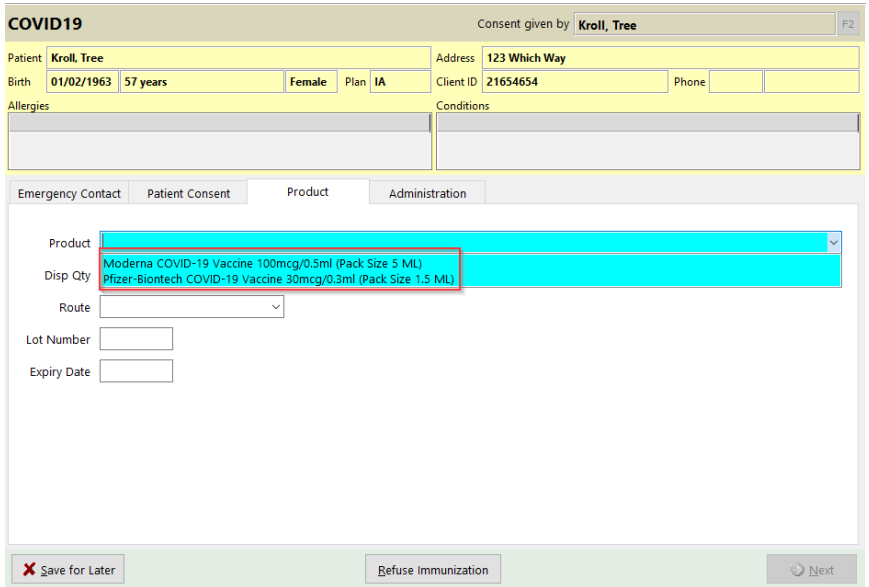

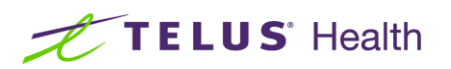

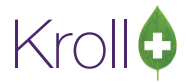

#### <span id="page-14-0"></span>[KRL-4768] Follow-up section has been added to 'Influenza' and 'Non-Influenza' reports

Feature: Follow-up section has been added to 'Influenza' and 'Non-Influenza' reports.

- Option 'Lines for Follow-Up' (to select number of lines for follow-up) has been added to print on the report. This option will only be available when it is in 'Paper Mode'.
	- Electronic Mode Immunization: If a number of follow-up records exist, then it will populate these follow-ups in the created section. Otherwise, the Follow-up Section will not appear.
	- Paper Mode Immunization: Follow-up Section will be available

#### <span id="page-14-1"></span>[KRL-4874] Ability to print the Wallet Card version of the immunization report is now available

Feature: The **Print Wallet Card** option is now available on right side navigation bar of the Immunization screen and is enabled by default.

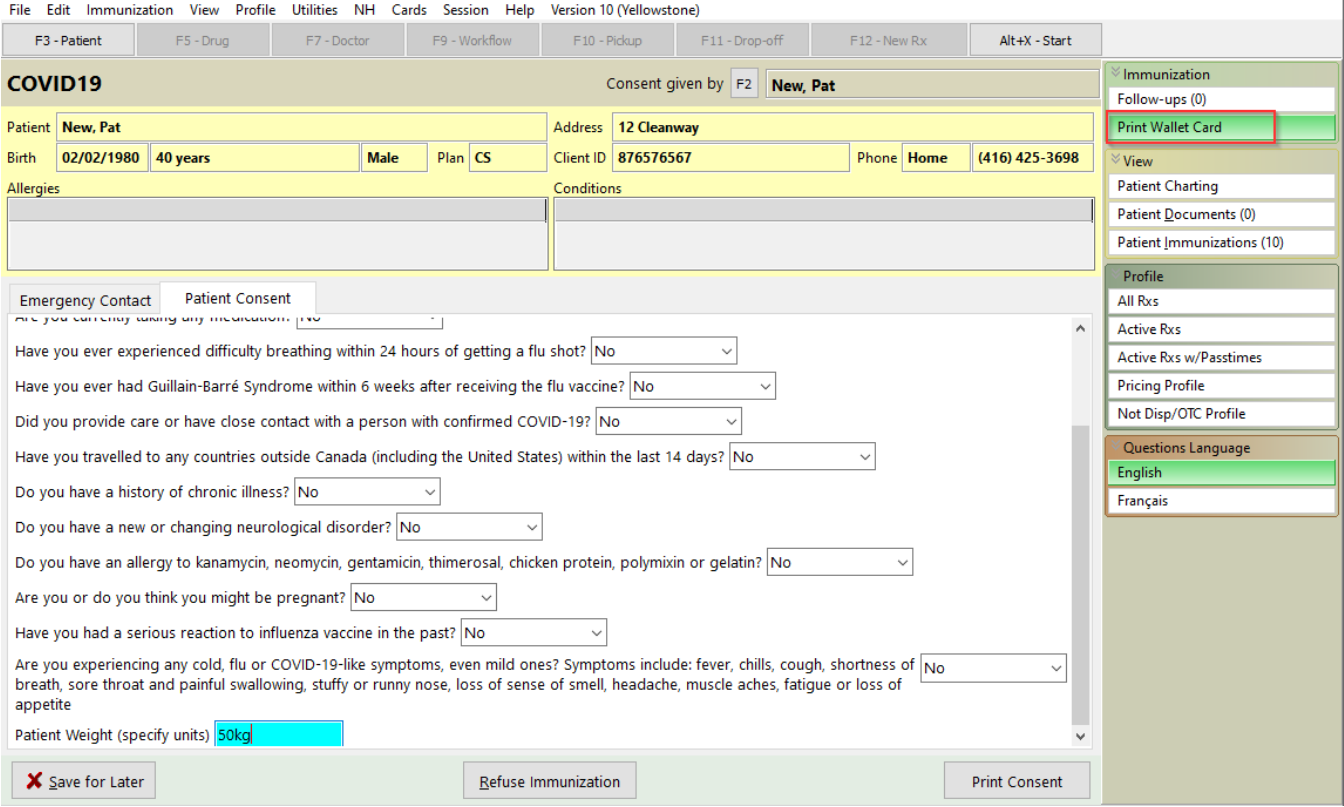

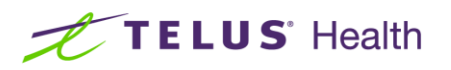

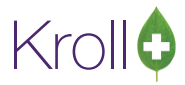

When the button is active/enabled and the user selects 'Finalize Immunization', the Immunization Wallet Card selection will display. Immunization Type is pre-selected based on theilmmunization performed.

Three options are available on the 'Immunization Wallet Card' screen.

- Most recent series (Enabled by Default)
- Since Date
- All

The wallet card contains Information including the patient name, date of birth, immunization date, product name, dose #, next dose date and the lot number.

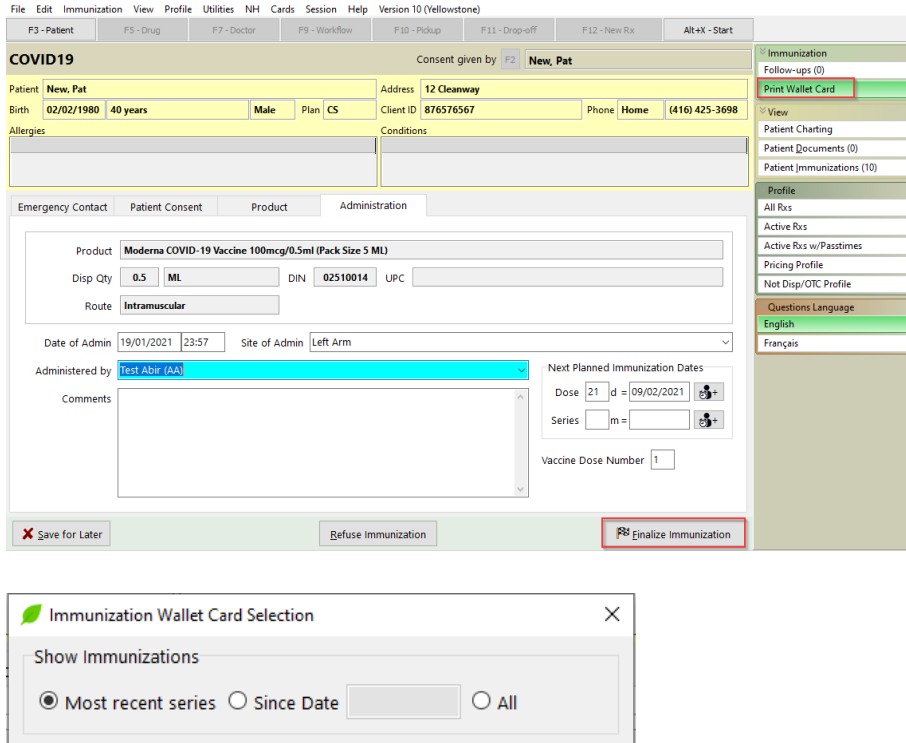

 $\times$  Cancel

Print

Immunization Type  $\boxed{\triangle}$  COVID  $\Box$  Influenza  $\Box$  Non Influenza  $\hfill\Box$  Therapeutic

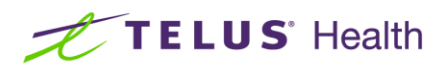

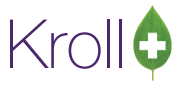

If the **Most recent series** option is selected, only the recent Immunization of the selected Type will be displayed.

Rx drug mart 9879

MMUNIZATION RECORD<br>
New, Pat DOB: 02-Feb-1980<br>
19-Jan-2021 Moderna COVID-19 Vaccine<br>
Dose #1 Next Dose: 09-Feb-2021 Lot: 6456

If Since Date option is selected, all Immunizations of the selected Type will be displayed during that time period.

Rx drug mart 9879

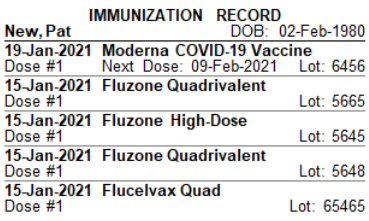

The Option **W-Print Wallet Card** is also available on the Immunizations Screen. When W-Print Wallet Card is selected, Immunization Wallet Card Selection screen will be displayed.

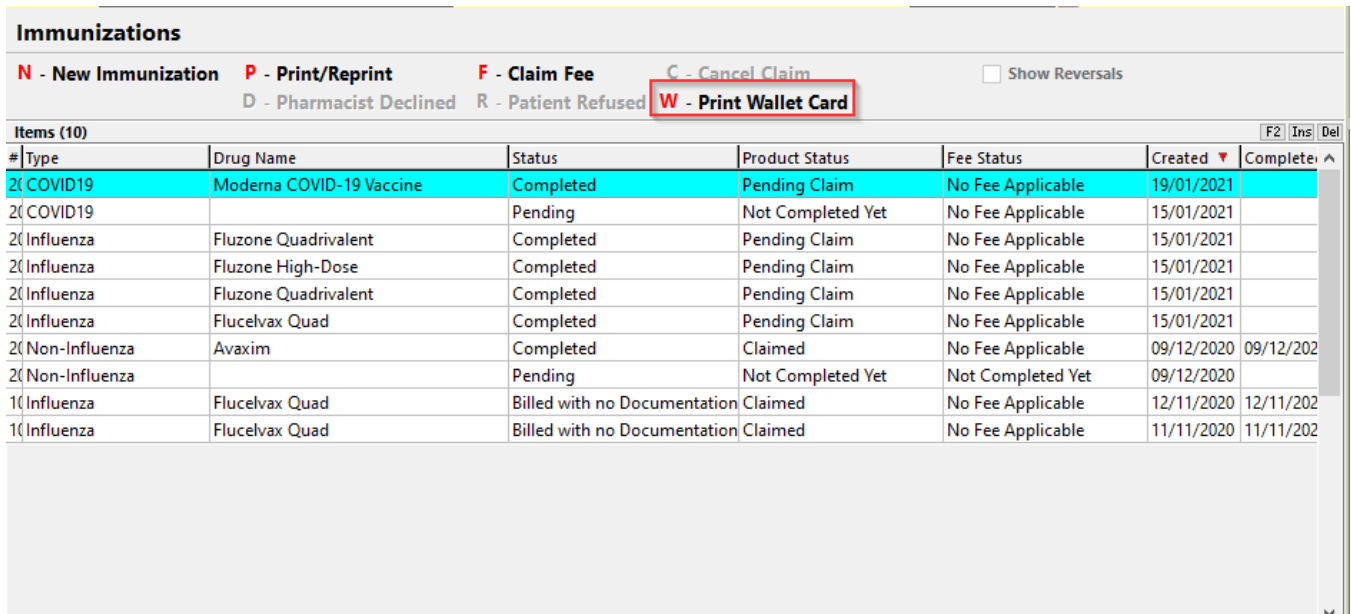

 $\leftarrow$ 

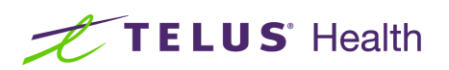

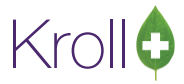

#### <span id="page-17-0"></span>[KRL-4797] COVID-19 immunization consent form is now available

Feature: The existing immunization report has been modified to reflect COVID-19.

#### <span id="page-17-1"></span>[KRL-4815] Ability to send an Immunization Record to the patient's physician

Feature: Users now have the ability to send an Immunization Record to the patient's physician via the existing fax functionality.

Notes: The following conditions must be applied:

- Kroll system is configured to utilize the Electronic version of the Immunization module
- Electronic signatures are activated for the Electronic version of the Immunization module
- Store utilizes Kroll Fax
- Selected Doctor cards include a working fax number

#### <span id="page-17-2"></span>[KRL-4911] Pfizer and Moderna COVID-19 dins are now available in the immunization functionality

Feature: The following COVID-19 products have been added to the immunization functionality.

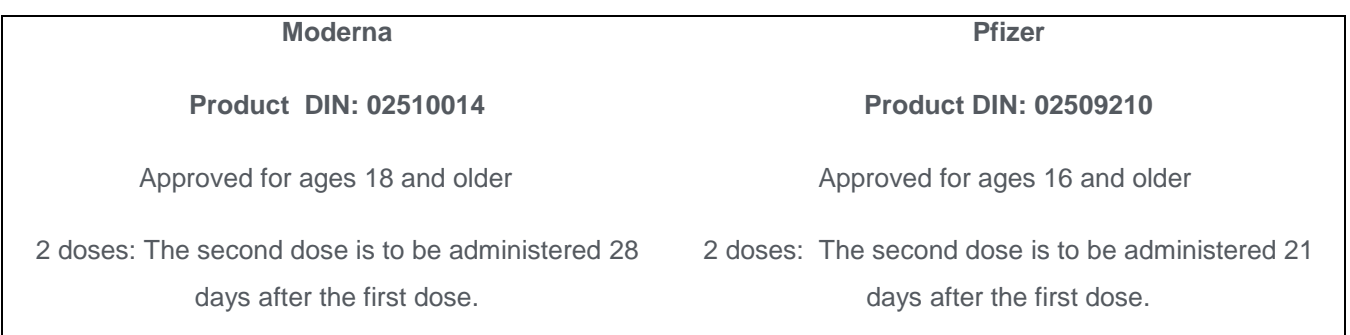

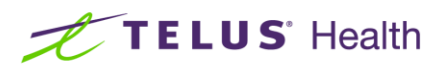

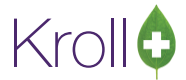

#### <span id="page-18-0"></span>[KRL-4942] User types that have access to the Immunization Module have been specified

Feature: The following user types have the ability to access the Immunization Module: **Pharmacist**, **Licensed Technician**, **Pharmacy Student** and **Pharmacist Intern**.

#### <span id="page-18-1"></span>[KRL-4995] New COVID-19 Vaccination Screening forms now available

Feature: The COVID-19 vaccination screening forms are now available both in paper mode and electronic mode.

#### **Paper Mode:**

#### **SCREENING QUESTIONNAIRE**

The following questions will help us determine if there is any reason you should not get the vaccine today.<br>If you answer "yes" to any question, it does not necessarily mean the shot cannot be given.<br>It simply means additi

If a question is not clear, please ask your pharmacist to explain it.

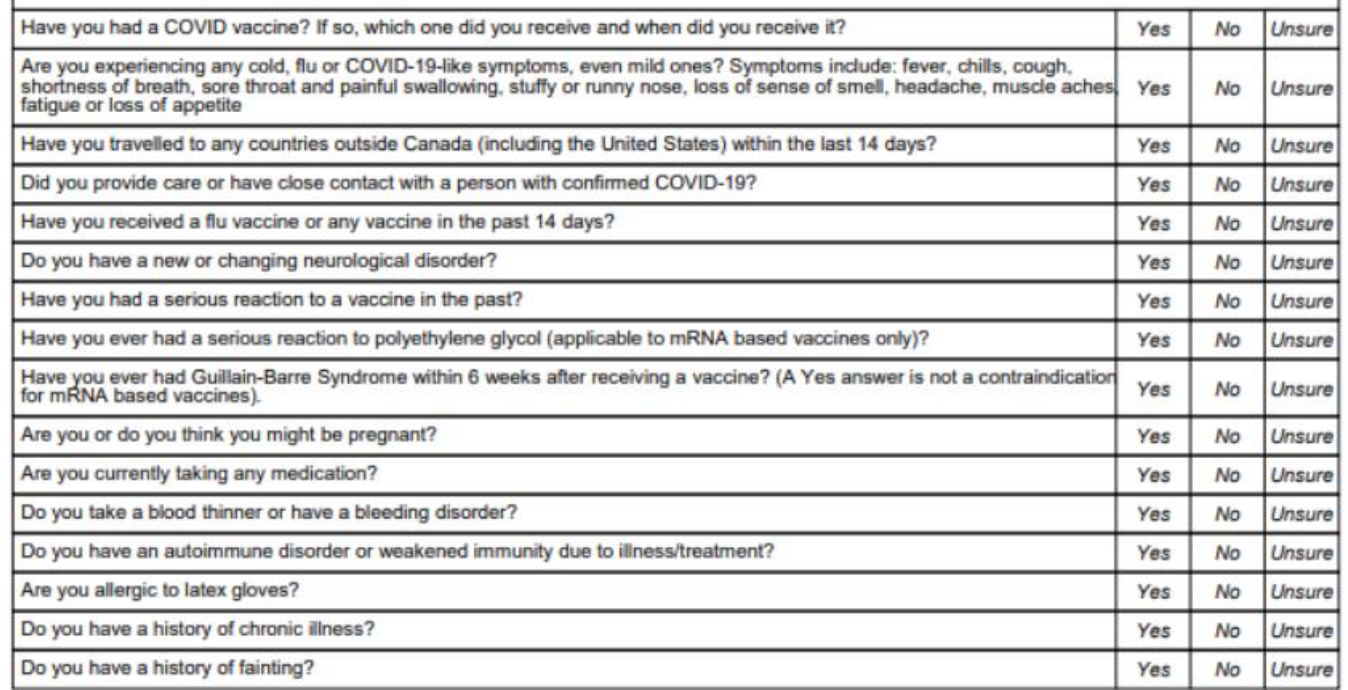

#### **CONSENT GIVEN BY PATIENT/AGENT**

I, the undersigned client or agent, have read or had explained to me information about the COVID shot as outlined on the Fact Sheet. I have had a<br>chance to ask questions, and answers were given to my satisfaction. I unders

I am aware that it is possible (yet rare) to have an extreme allergic reaction to any component of the vaccine. Some serious reactions called "anaphylaxis" can be life-threatening and is a medical emergency. If I experience such a reaction following vaccination, I am aware that it may require<br>the administration of epinephrine, diphenhydramine, beta-agonists, and tongue, throat, and/or lips.

In the event of anaphylaxis, I will receive a copy of this form containing information on emergency treatments that I had received, or a copy will be provided to my agent or EMS paramedics.

I confirm that I want to receive the COVID vaccine

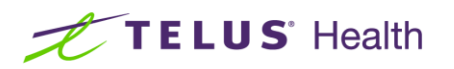

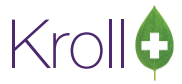

**Electronic Mode:** Found on the **'**Patient Consent' tab of the Immunization product screen

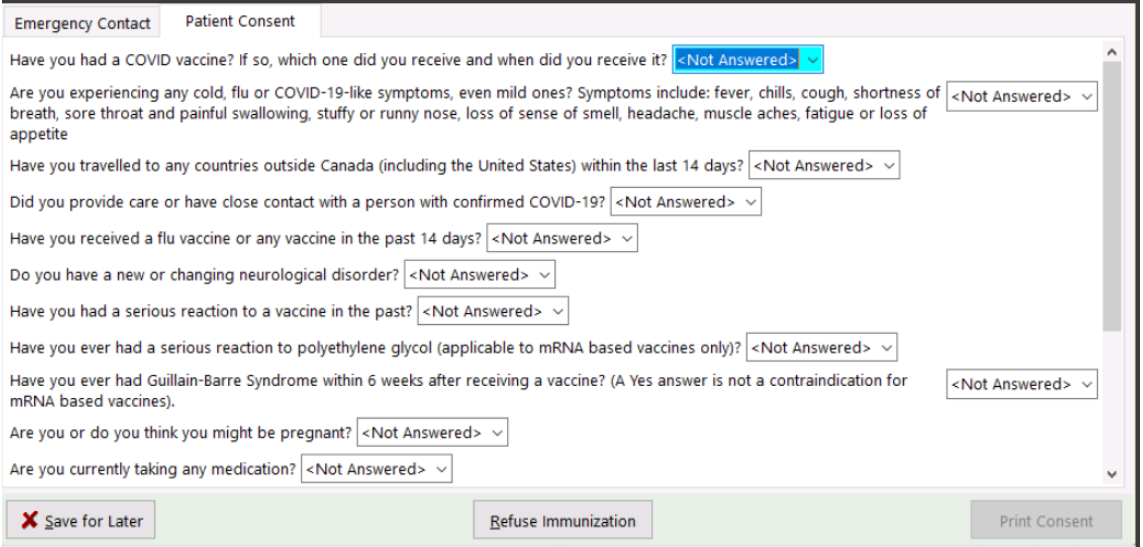

#### <span id="page-19-0"></span>[KRL-4840] Immunization follow-up screen has been enhanced to support appointments

Feature: The Immunization follow-up screen has been enhanced to support appointments.

Impact: In the case of multi-dose vaccinations, patients must receive subsequent doses within the defined timeframe to optimize the results. Failure to have subsequent doses could result in a decreased immunity to the disease for which the patient is being vaccinated.

Adding appointments to the immunization follow-up screen allows the user to readily set up the date and time for the patient to return for their subsequent dose.

#### <span id="page-19-1"></span>[KRL-5082] Immunization Report Changes for Electronic and paper Mode

Feature: The following changes have been made in each scenario below, with the user logged into the terminal being either a Pharmacist Intern, Registered Pharmacy Student, or Licensed Technician and they are correctly associated with the Pharmacist on duty.

■ Paper Mode

On the Screening/Consent form, maintain the Pharmacist declaration section as is. For example, field labels remain as Pharmacist Declaration, Pharmacist, and Pharmacist Signature. The Name and license number of the Associated Pharmacist is to be noted in the Pharmacist field.

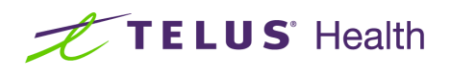

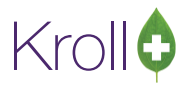

On the Immunization Record, Administered by Name and # will be populated with the name and license number of the Intern, Student or Technician logged into the system at the time of report generation. The space reserved for the signature will be labelled 'Administered by' **Pharmacist Intern** or **Registered Pharmacy Student** or **Licensed Technician** based on who is logged into the system.

**Electronic Mode** 

Administered by Pharmacist Intern or Registered Pharmacy Student or Licensed Technician based on who is logged into the system if no License exists then 'Administered By' section brackets should not appear.

- With the Electronic signature capture set to inactive, the forms will be generated and printed as per what is noted above under Paper Mode. All other elements remain as is ie 2D barcode, etc.
- Claim/Rx records created in both modes

The associated pharmacist will be noted as the prescriber on the F12 record and as current, the license number of the pharmacist will be sent within the claim message.

#### <span id="page-20-0"></span>[KRL-5106] Change the immunization schema according Health Canada's recommendations on the use of COVID-19 Vaccines

Feature: The immunization schema has been modified according to Health Canada's recommendations on the use of the COVID-10 vaccines. The immunization schedules are described in the table below.

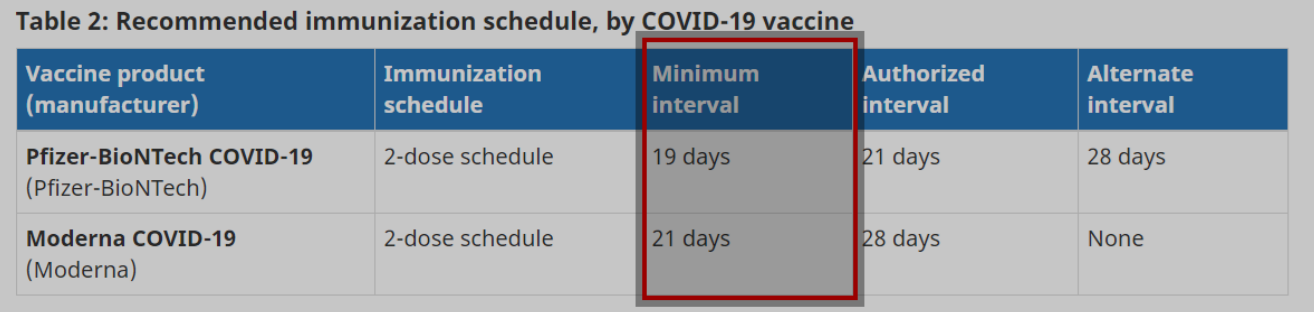

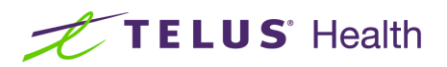

 $\sim$ 

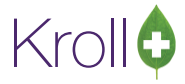

#### <span id="page-21-0"></span>[KRL-5117] Immunization record for paper immunizations changes

Feature: In the immunization record for paper immunizations, the space between the sections have been adjusted in order for the Patient consent section and the patient information to be displayed on one page instead of two separate pages.

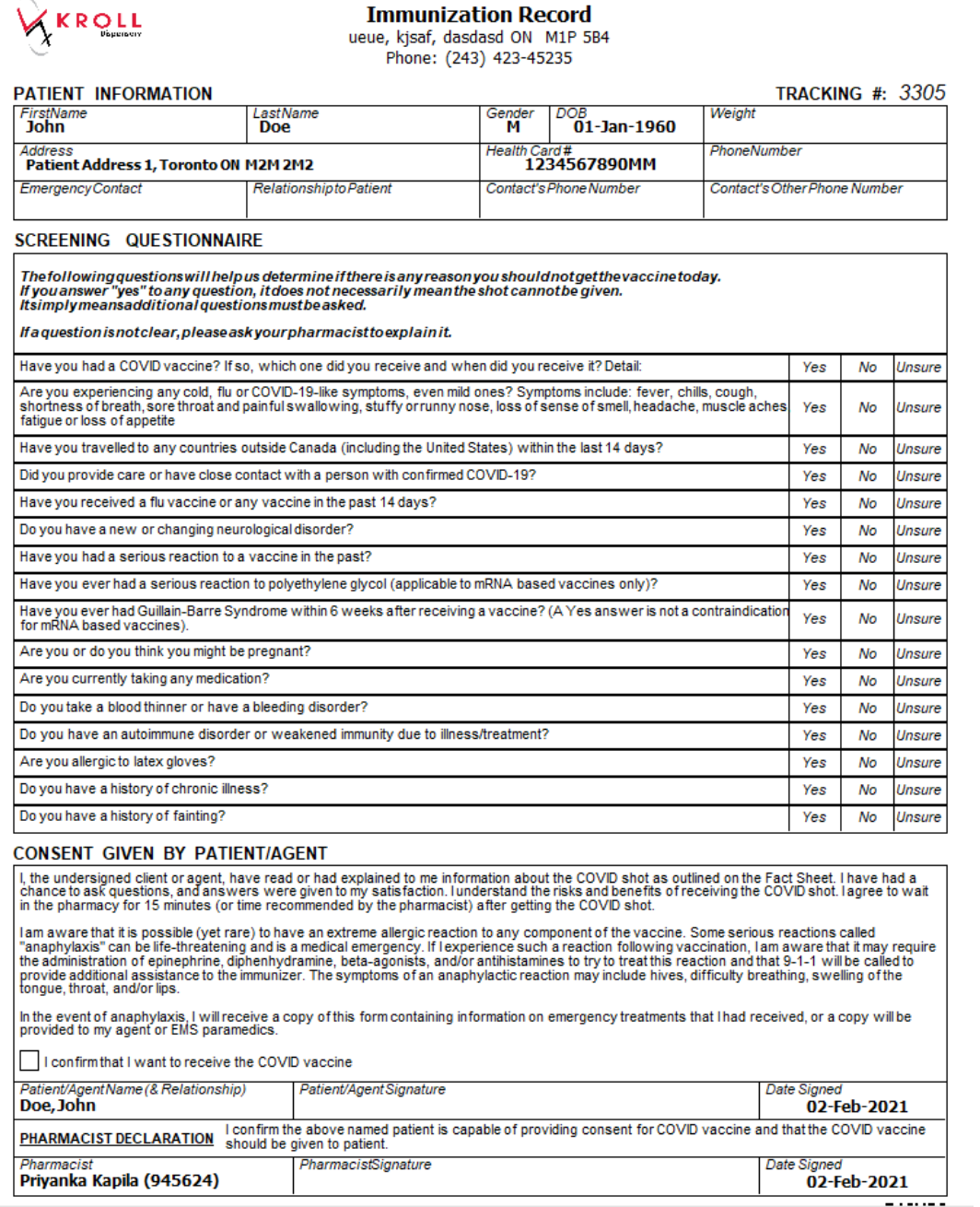

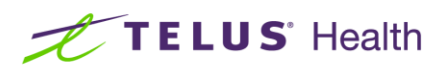

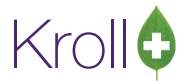

## <span id="page-22-0"></span>**Calendar**

#### <span id="page-22-1"></span>**[KRL-4881] Patient Outbound Communications enhancement**

Feature : Outbound Communications on the patient tab is now enhanced to include below changes.

■ Communications Tab from the patient profile is now moved to Outbound Communication

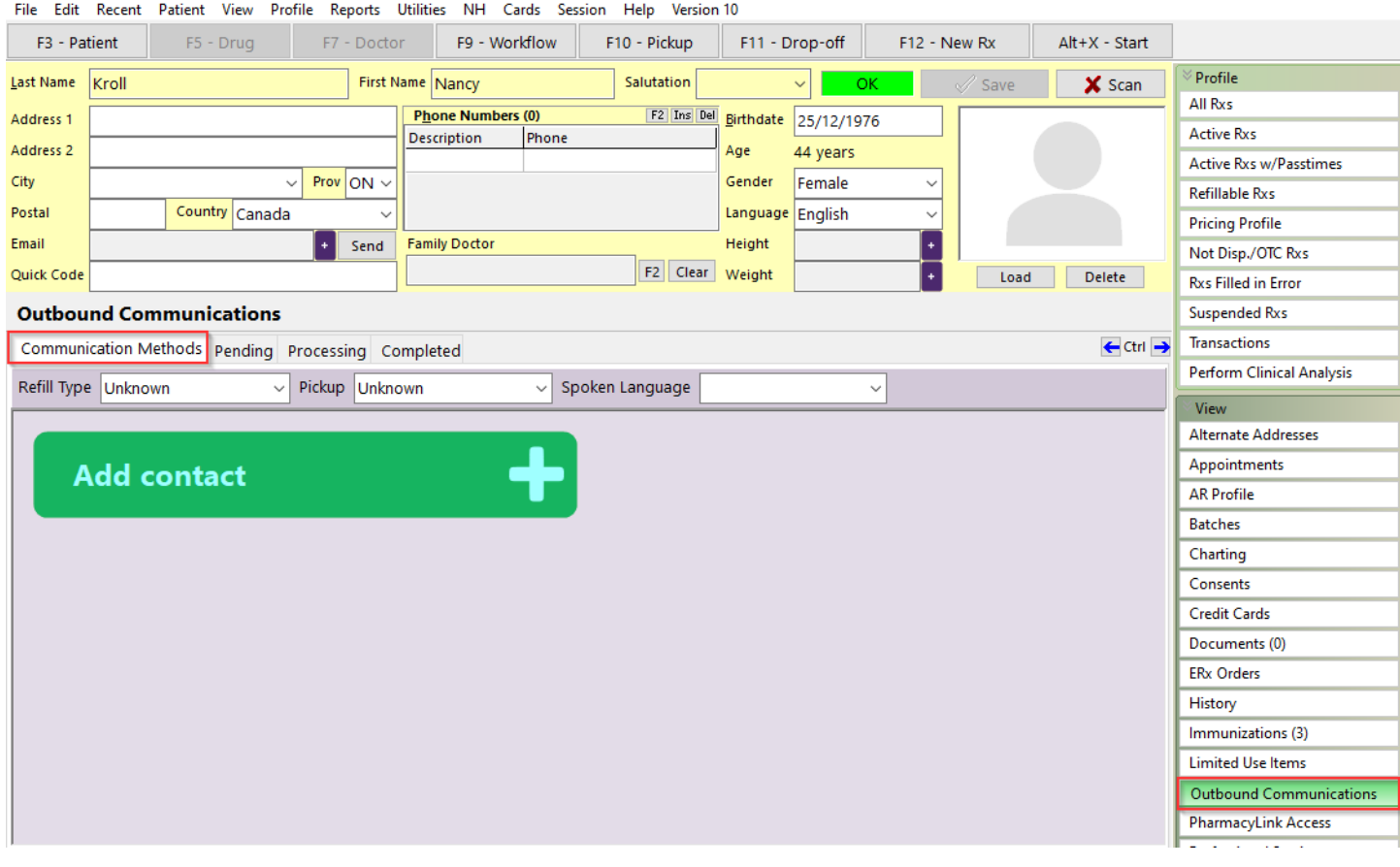

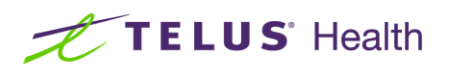

- Pharmacies can now setup below Communication Type for different Notification Events from Outbound Communications
	- Phone
	- E-mail
	- SMS
	- To Do

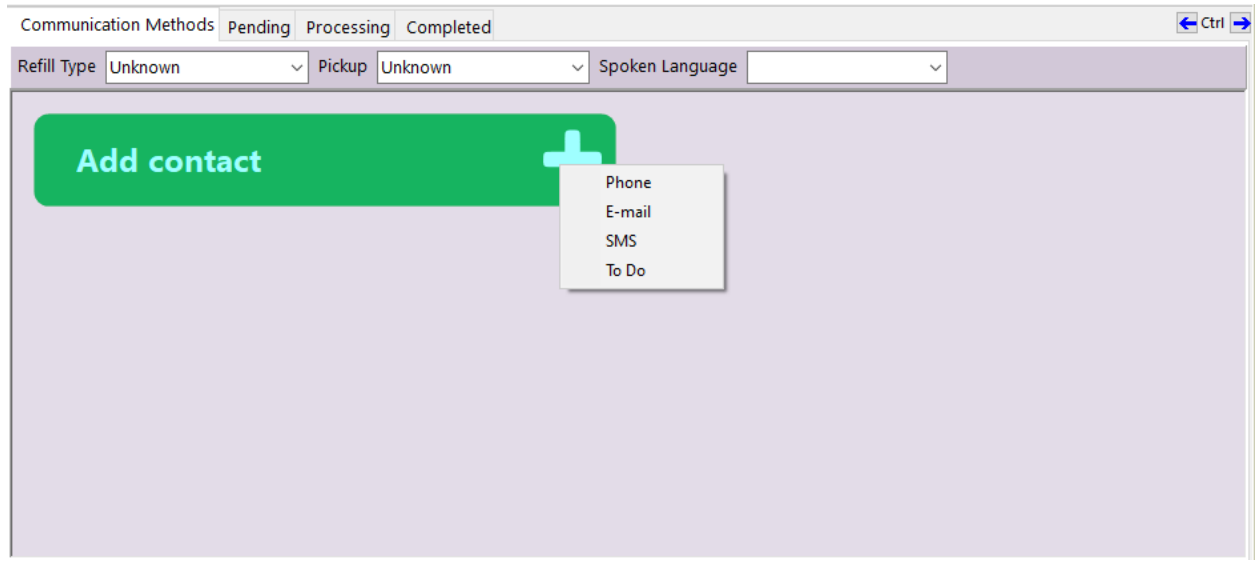

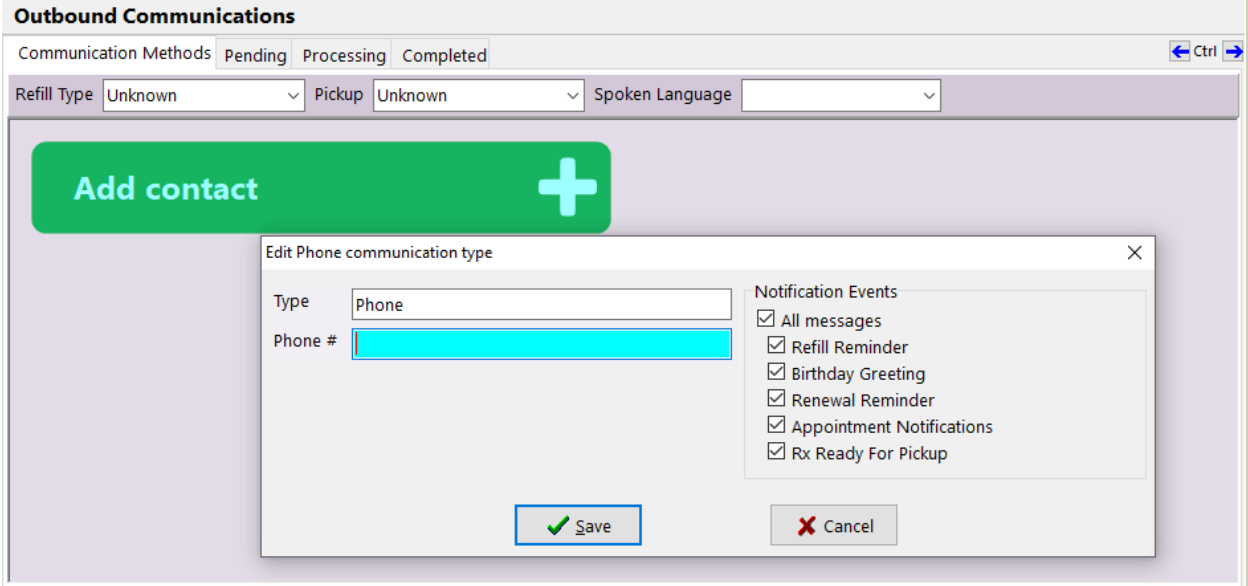

Krollo

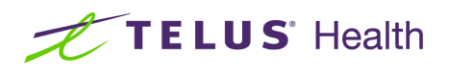

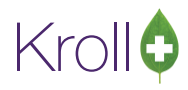

#### **Outbound Communications**

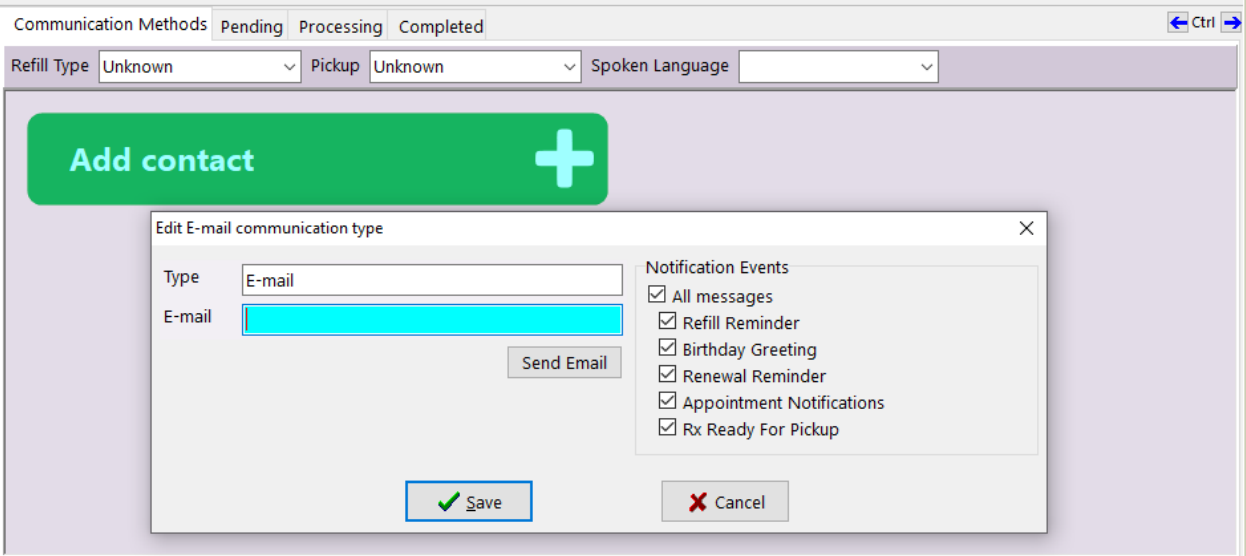

#### **Outbound Communications**

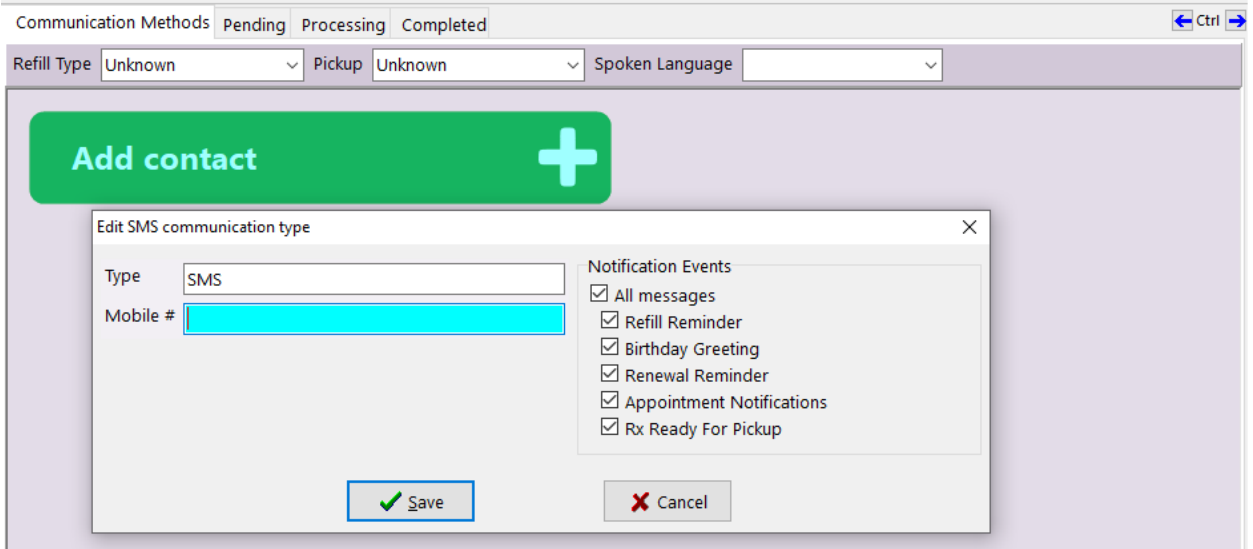

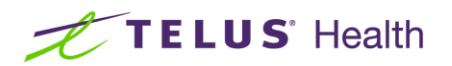

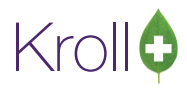

#### **Outbound Communications**

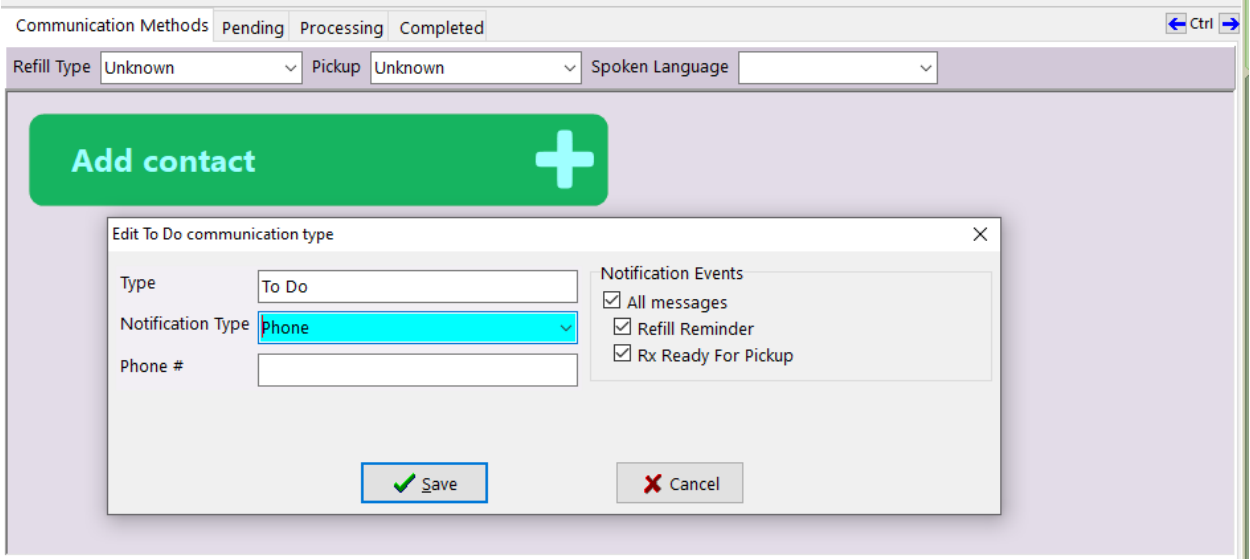

#### <span id="page-25-0"></span>[KRL-4924] A new Calendar frame has been created

Feature: A new calendar frame is now available.

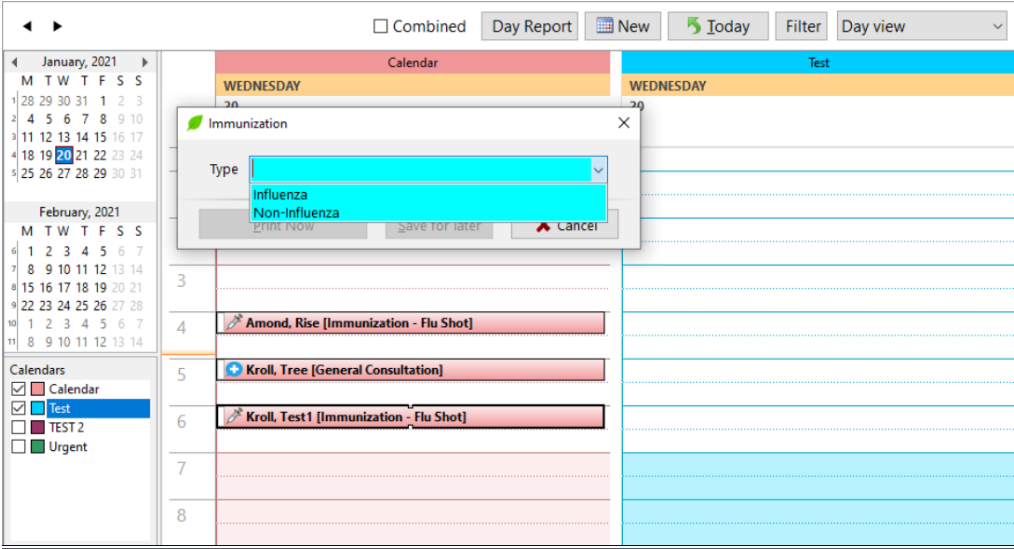

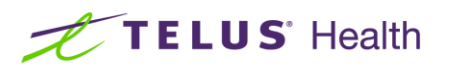

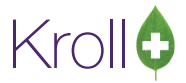

#### <span id="page-26-0"></span>[KRL-4977] 'Allow for Online Bookings' is now available in calendar appointments

Feature: The 'Allow for Online Bookings' option has been added to the calendar appointment's functionality in the 'Edit Appointment Type'.

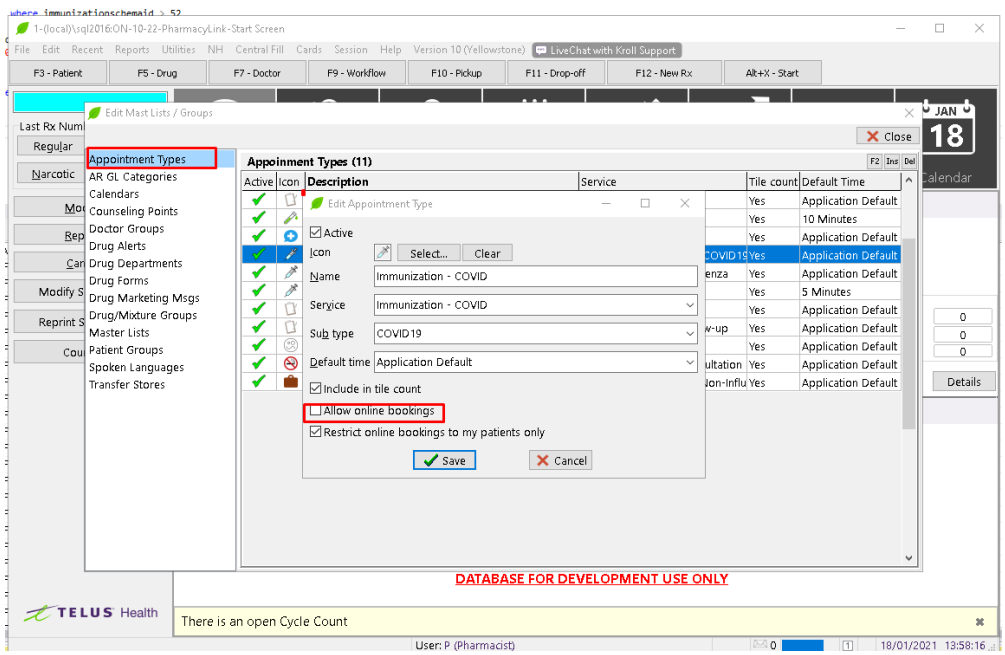

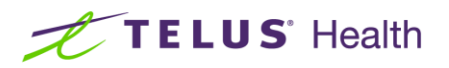

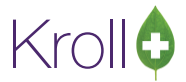

#### <span id="page-27-0"></span>[KRL-4757] Add support in Fill for creating/deleting open calendar appointment slots

Feature: By accessing **Utilities** > **Calendar**, users now have the ability to create and delete open calendar appointment slots.

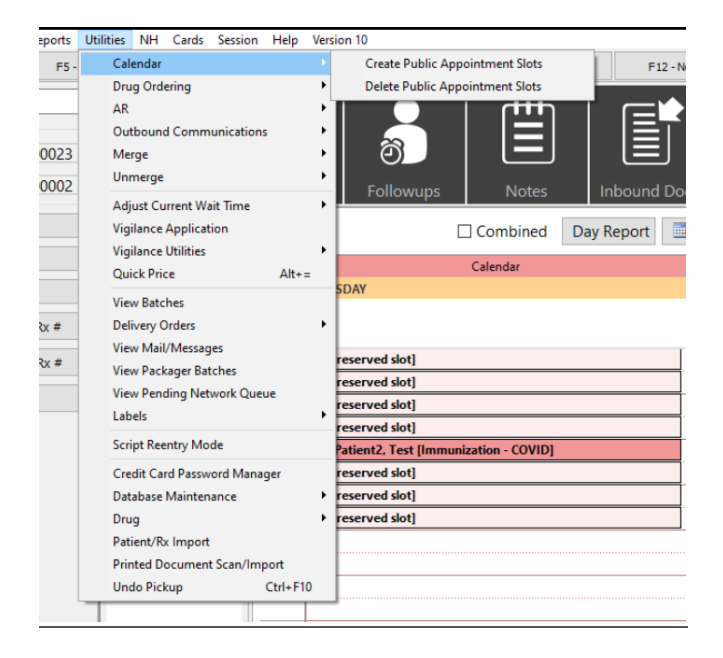

'Create calendar appointment time slots' screen 'Delete unreserved calendar appointment time slots' screen

 $\times$ 

 $\ddot{\phantom{0}}$ 

X Cancel

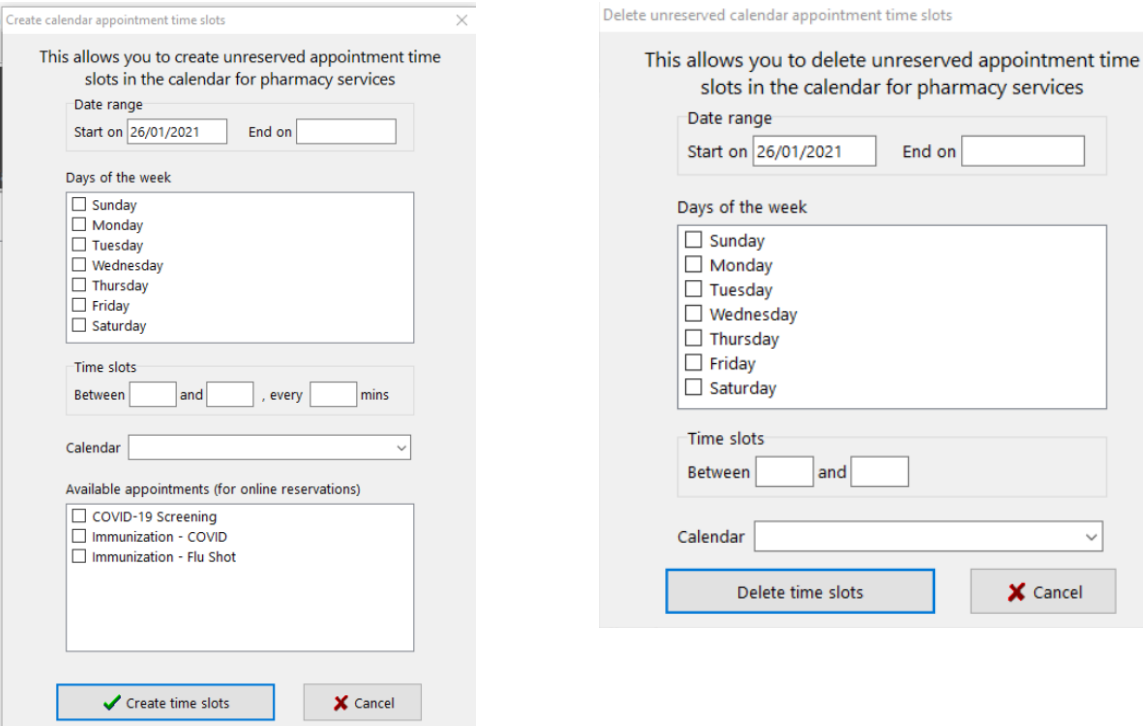

## TELUS' Health

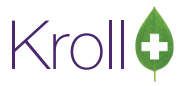

#### <span id="page-28-0"></span>[KRL-4869] On the patient card, added 'Appointments' to right side navigation bar to show patient's appointments

Feature: On the patient card, added 'Appointments' to right side navigation bar to show patient's appointments.

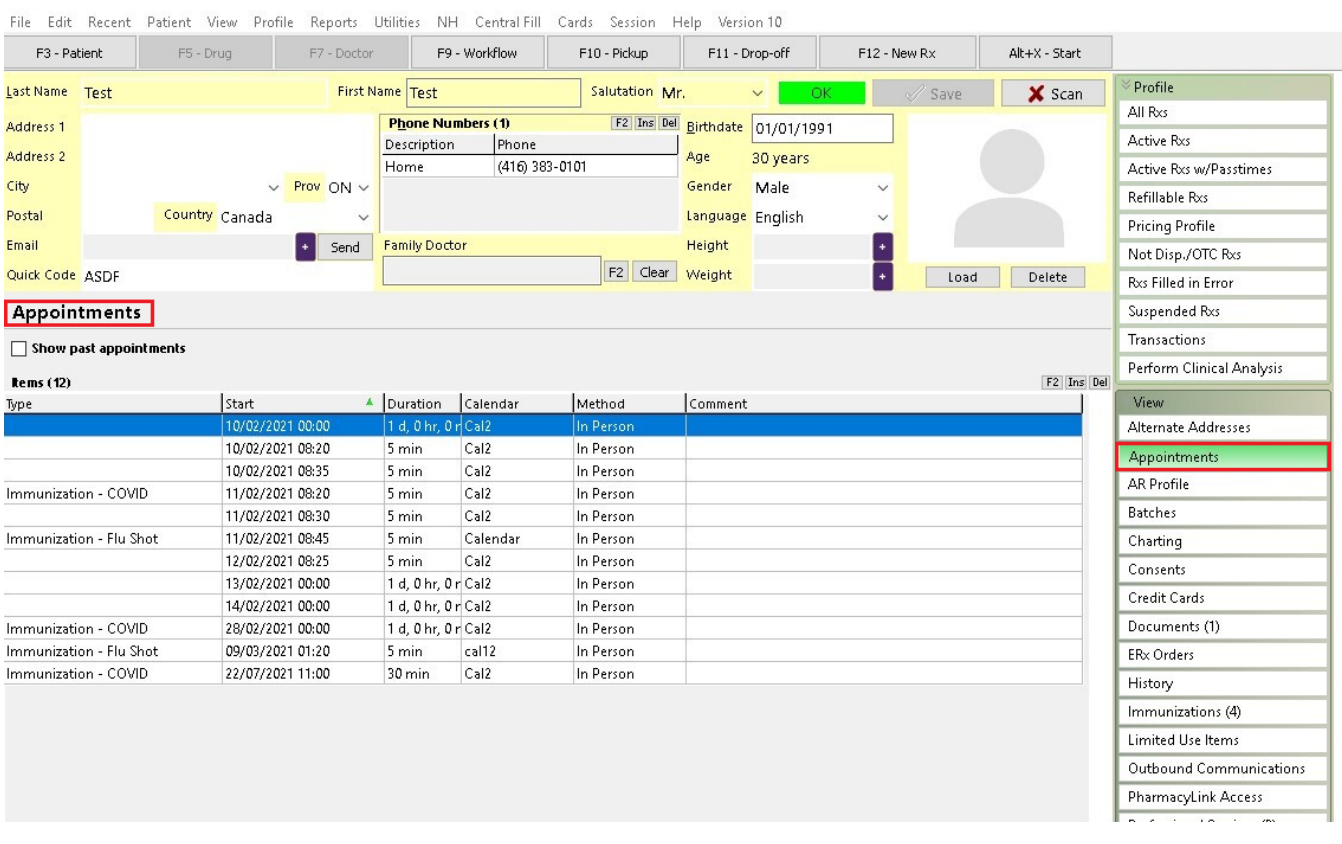